# **Quick Reference Guide Version 8.0**

# Icons

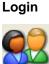

**Open a Patient Folder** 

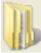

#### Groups by Session Groups by Doc Type Back to Sessions

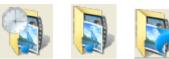

#### Add a New Patient

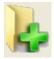

Capture Multimedia Content (WDM, Canon Digital Cameras, WIA, TWAIN, Audio) Post-process Images and Video Clips (Create ROIs - Regions of Interest; Stills and Segments)

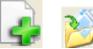

🎒 Multimedia Manager (Video, Scan, Audio)

# Add Referral Form

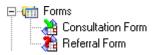

# Open an Image

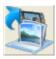

# Menu Instructions

- 1. Enter your User Name and Password
- 2. Click OK
- 1. Open the Folder menu, click Locate Folder
- 2. Click the List button
- 3. Select the desired patient from the list
- 4. Click Open Folder
- 1. Click Group by Session or Group by Doc Type
- 2. Double-click on the desired Group to open
- 3. To return back to Group view, click Back to Sessions
- 4. To end Group session, click Group view again
- 1. Open the Folder menu
- 2. Click New Folder
- Enter the patient ID, first name, last name, and any other necessary information
- 4. Click OK
- 1. Open the Document menu
- 2. Click New Document
- 3. Select Multimedia Manager (Video, Scan, Audio), Click OK
- 4. Choose what capture device you want to use (See Below)
- 5. Use the corresponding Capture button
- 6. To Save an Image, select the desired item(s)
- 7. Click Accept or Accept All
- 8. Fill in necessary information and click OK
- 9. Click Close when done

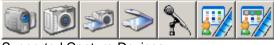

Supported Capture Devices

- 1. Open the Document menu
- 2. Click New Document
- 3. Click Referral Form in the Form section
- 4. Fill in the necessary information.
- 5. Click OK when done
- 1. Select desired image(s) to open
- 2. Open Document menu
- 3. Click Open
- 4. To open multiple images, select images
- 5. Click Open All

# Annotate an Image

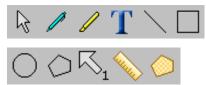

# Send Using Email

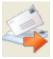

# Send Using FTP

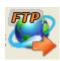

# **Export Images**

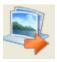

# **Export Folder**

Import Image or Folder from Email

#### Print Images – Image Print Manager

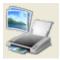

#### Print Reports – Report Manager

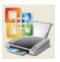

# In Image Viewer

- 1. Select the image to be annotated
- 2. Open Document Menu, Click Open
- 3. Open the Tools menu
- 4. Select the desired annotation tool
- 5. Annotate the image
- 6. Click File Menu, Click Close
- 5. To remove an annotation, select the Pick tool, then highlight the annotation to be removed, and press the delete key
- 1. Select the document(s) to be emailed
- 2. Open the Communications menu
- 3. Click Send Using Email
- 4. Select options and click OK
- 5. Address email and fill in any additional information
- 6. Click Send
- 1. Select the image(s) to be sent
- 2. Open the Communication menu
- 3. Click Send Using FTP
- 4. Select options and click OK
- 5. Address email and select options
- 6. Click Send
- 7. Click red Close button to exit
- 1. Select image(s) to be exported (will be .jpg file)
- 2. Open Document Menu
- 3. Click Export Utility
- 4. Read Warning, and click OK
- 5. Choose options
- 6. Choose save location (browse) and Click Export
- 1. Select image(s) to be exported as .SOD file
- 2. Open Folder Menu
- 3. Click Export Folder
- 4. Choose options, click OK
- 5. Choose temporary location and name file, click Save
- 1. If the email attachment is a Second Opinion file (SOD, SOG), double-click or open the attachment. It will automatically be imported into Document Manager
- 2. If necessary, save attachment to a temporary location, then
- 3. Open the Folder menu and click Import
- 4. Choose the attachment file, click Open
- 1. Select the image(s) to be printed
- 2. Open the Document menu
- 3. Click Image Print Manager
- 4. Choose printing options
- 5. Click OK
- 1. Select the image(s) to be included with the report
- 2. Open the Document menu
- 3. Click Report Manager
- 4. Choose the Report you want to print and click OK
- 5. Make any adjustments to the report then click Print
- 6. Click Exit when done